## Guide to creating a Citizen Self Service User Account

A Citizen Self Service (CSS) User Account is necessary to access Utility Billing for reviewing billing information, making online payments, setting bill delivery preferences, and managing bills.

To set up a CSS User Account, you will need your Account ID and Customer ID (CID). These are available on your bill or on the letter sent to advise you of the new system.

Open your browser (Internet Explorer, Firefox, Chrome, Safari) in your computer system and navigate to:

https://ccmunis.co.cumberland.nc.us/MSS/citizens/default.aspx

Once the site is showing in your browser, click on the Register link as shown in the image below.

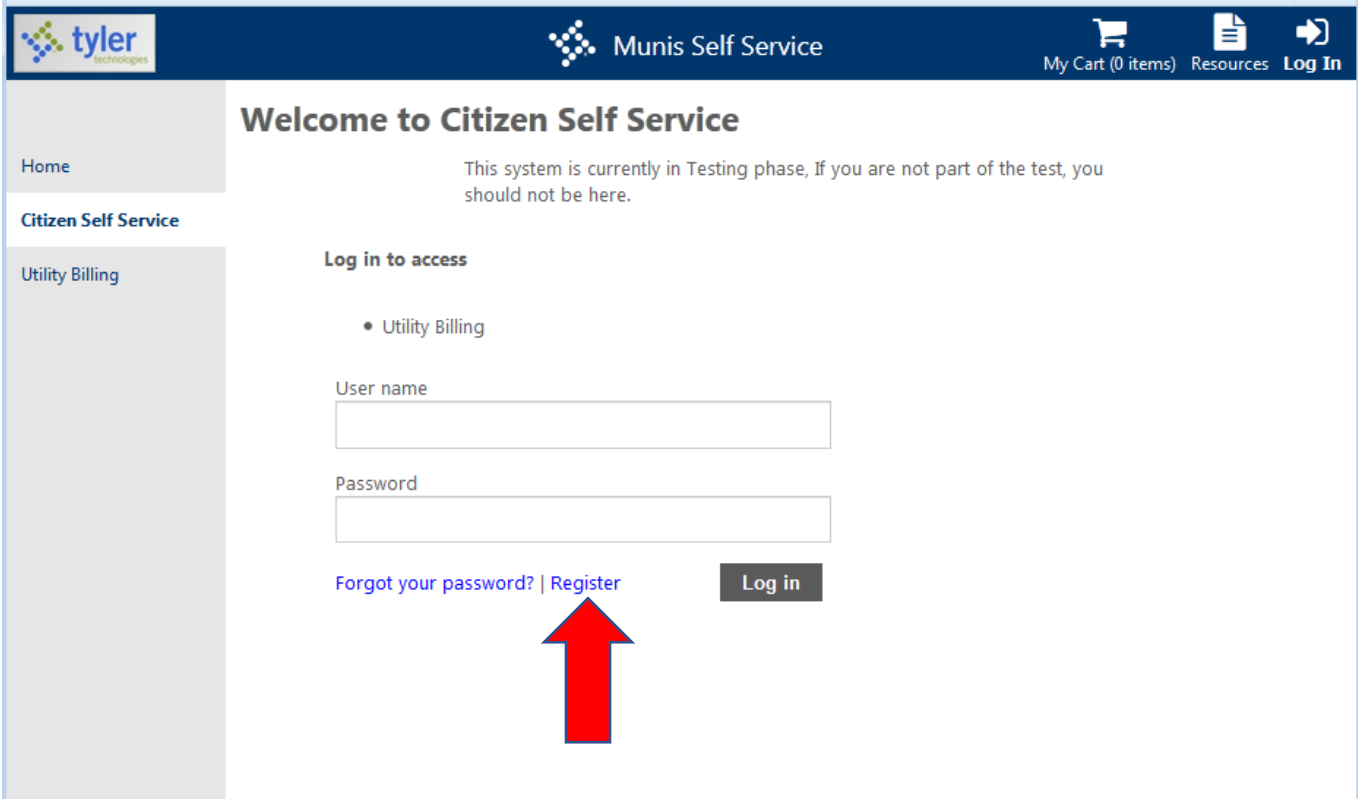

This will bring up the Self-Registration page, as shown in the image below, where you will need to create a User ID, Password, and Password hint. Please be sure to keep your User ID and password secure and available to you. Your password should be at least 12 characters, have letters and at least one number.

You will also need to enter your email address and the validation numbers that appear when you access this page. Your validation numbers will most likely be different from the numbers shown in the image below, so enter what shows when you access the screen.

After you have completed all the fields, click Save.

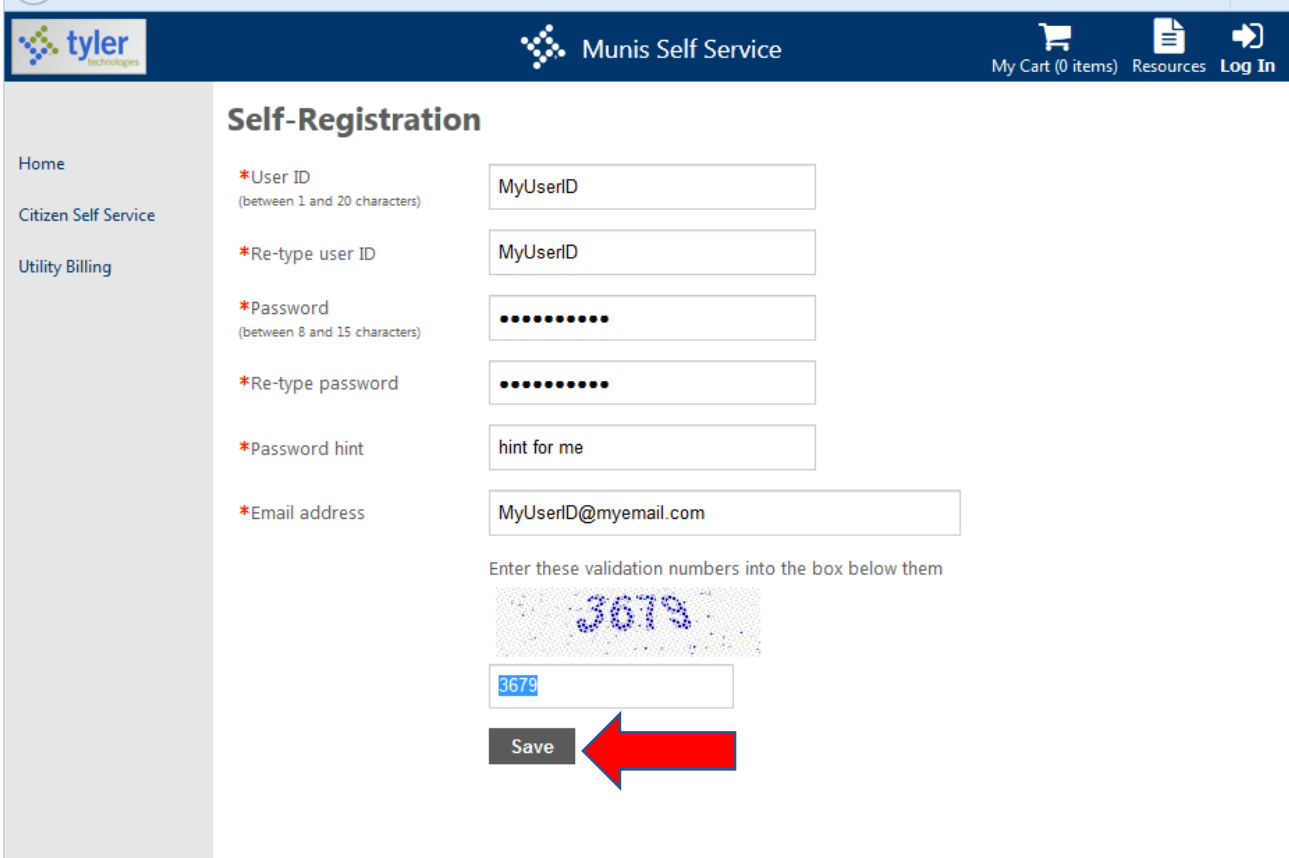

This will bring up the Account Settings Page as illustrated below, where you can link your account to your User ID. Click on the Utility Billing Accounts, link to account link in the bottom right corner of the screen.

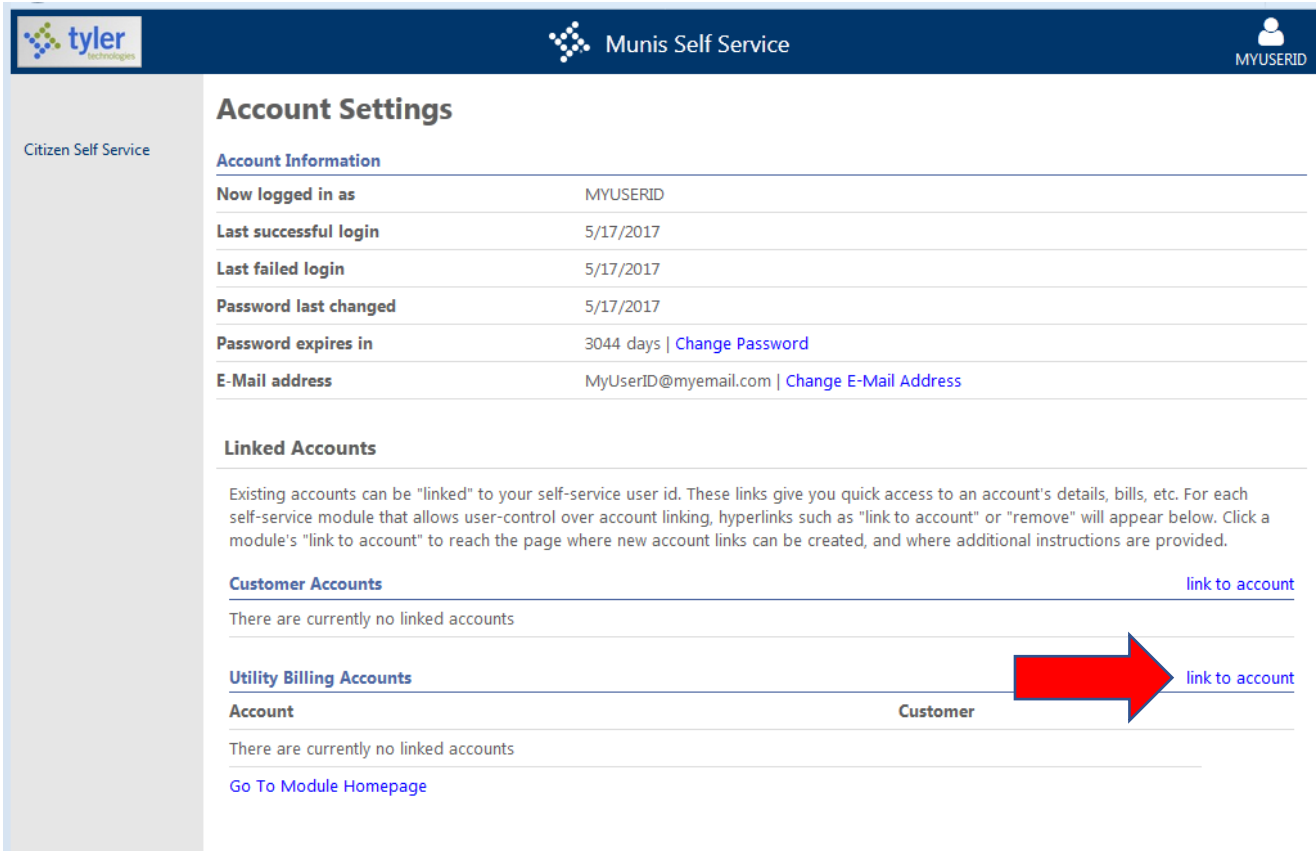

On the Utility Billing Account Link Setup page, enter your account ID and CID, as given on your bill or in the letter that was sent to you. Then click Submit. (Hint: your Account ID and CID is the same number.)

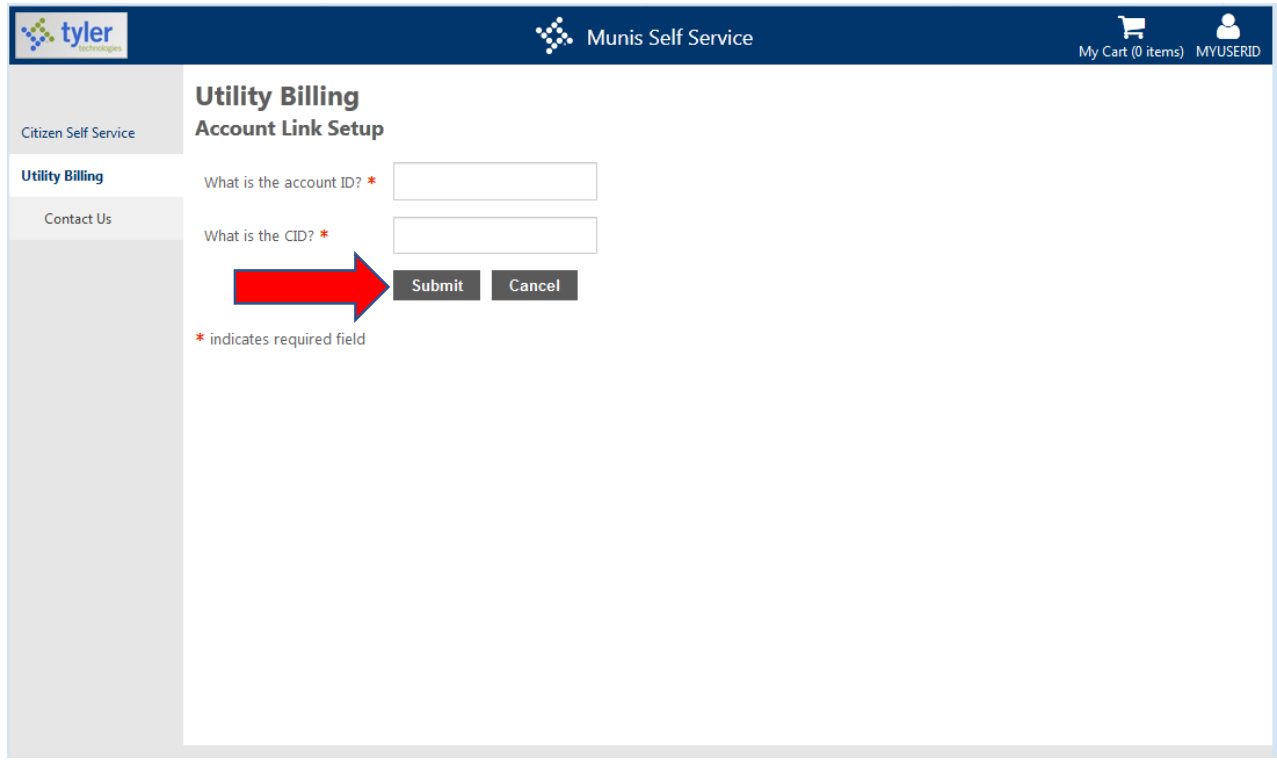

This will take you back to the Account Settings Page with your Utility Billing account and customer information link showing.

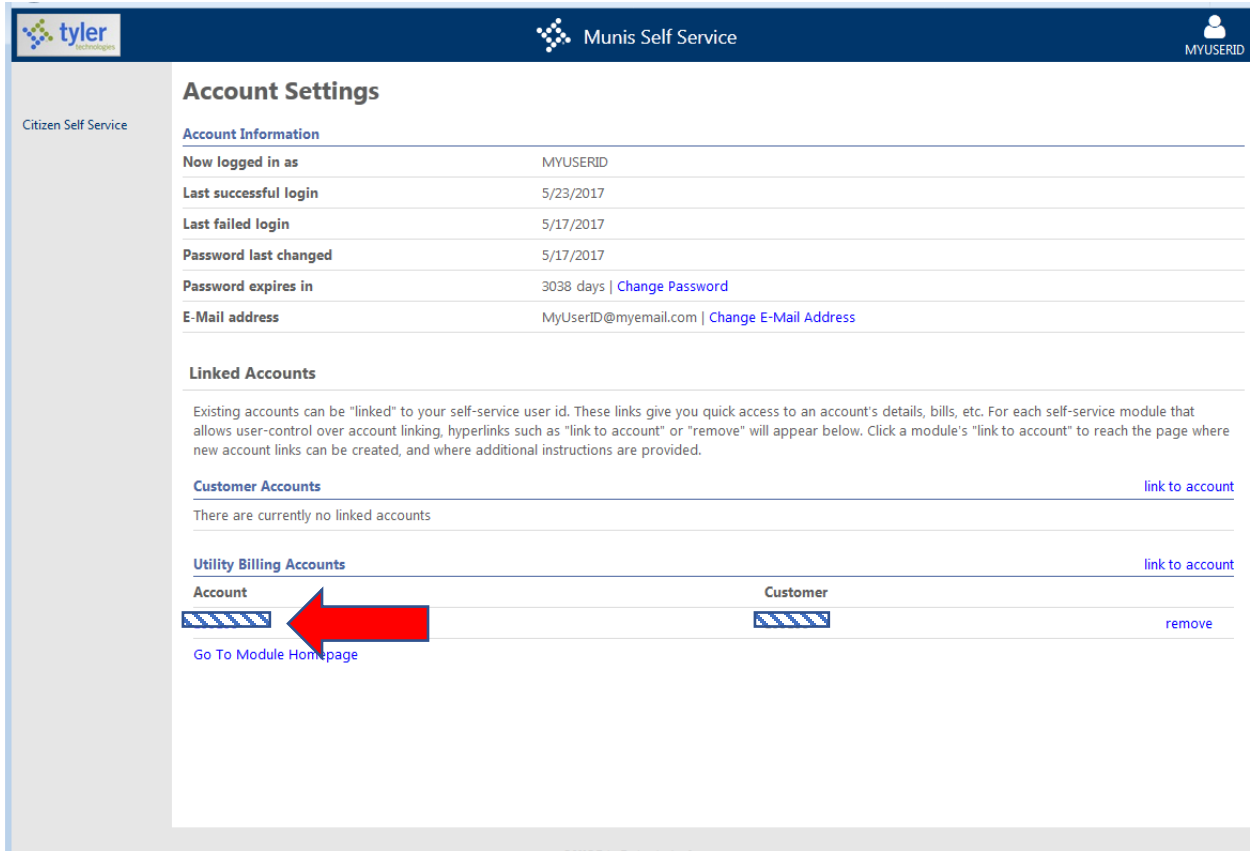

If you have more than one account, you will repeat the "link to account" steps for each utility billing account that you have.

On the Account Settings page, as shown above, click on the Account number as indicated by the box next to the red arrow. (Your account number will be showing in blue, we have obscured the number here for security purposes.)

This will take you to your Utility Billing Account Summary page, where you can access information about your billing, set your bill delivery preference, manage your bills, make online payments, or request a change of address for your account.

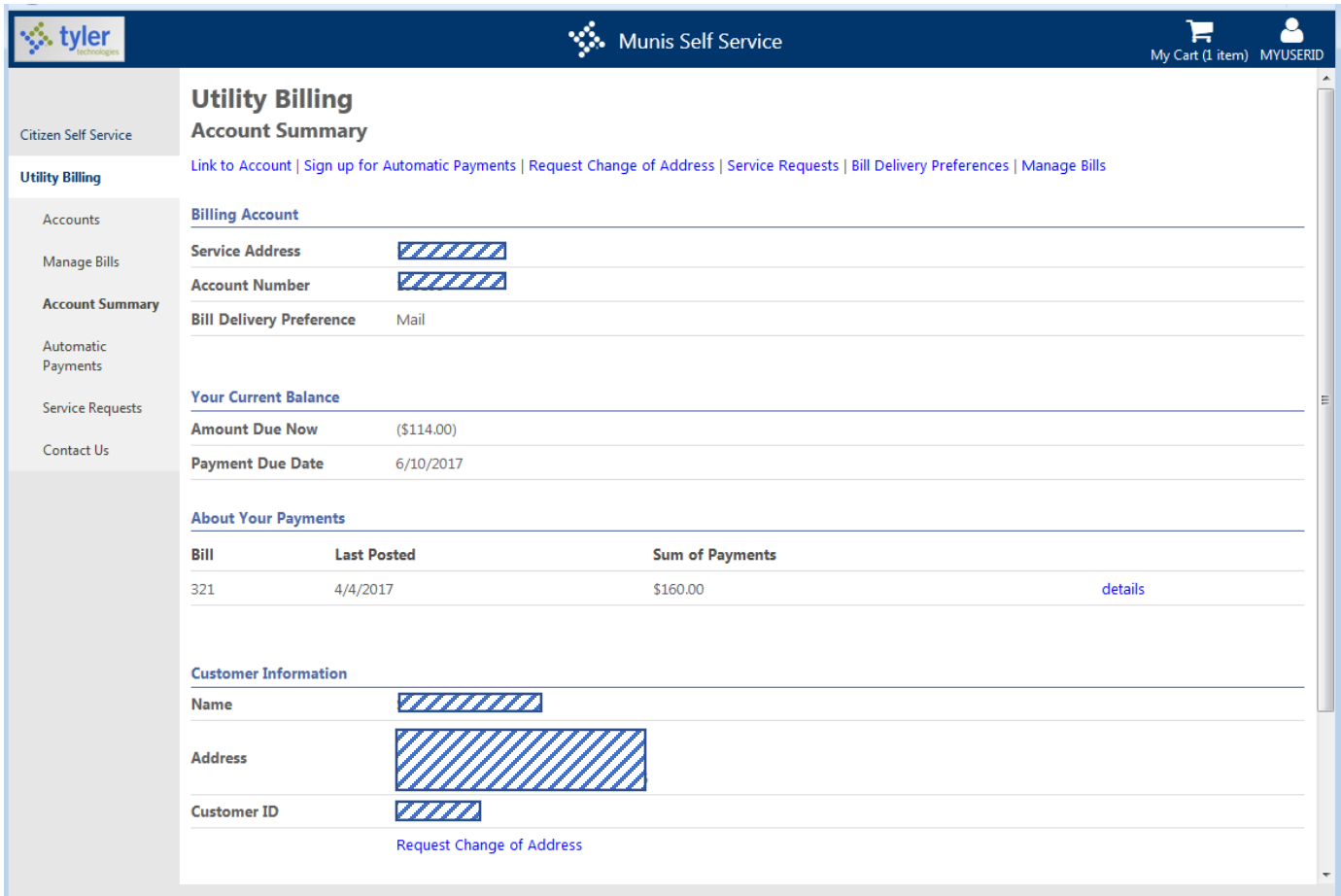

If you have questions or issues, please contact the Public Utilities Division between 8:00 am and 5:00 pm Monday through Friday, excluding state holidays, at 910-678-7682 or email us at publicutilities@co.cumberland.nc.us.